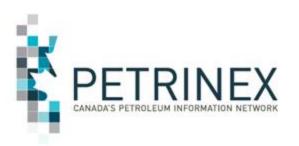

# Modernized Royalty Framework (MRF) Drilling and Completion Costs Submissions

March 2017 "Virtual Presentation"

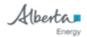

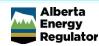

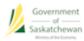

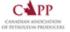

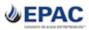

## Agenda

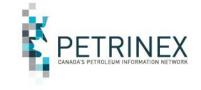

- 1 Petrinex Overview
- 2. MRF Project Background
- 3. How to Submit MRF Drilling and Completion Costs:
  - a. User Setup
  - b. Online Screens
  - c. Batch Submissions
- 4. What Reports are Available & When
- 5. DOE Policy-Related Items

## 1. Petrinex Overview

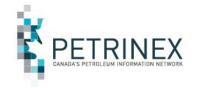

- Petrinex is a joint strategic organization supporting Canada's upstream, midstream and downstream petroleum industry through effective collection and dissemination of information critical to regulatory, royalty and commercial activities in the sector.
- Petrinex is governed, managed and funded by government and regulators (DOE, ECON, AER) and industry (represented by CAPP and EPAC).
- Petrinex continues to respond to changing needs of its users and sponsoring stakeholders.
- Work is underway or planned for inclusion of other jurisdictions in Petrinex (including British Columbia and Indian Oil and Gas Canada).
- Petrinex has been challenged by the Petrinex Executive Board to identify "Bold Move" ideas that could benefit the sector in response to the downturn in commodity prices.
- You can influence and participate in the ongoing evolution of Petrinex.

## **Agenda**

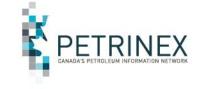

- 1. Petrinex Overview
- 2. MRF Project Background
- 3. How to Submit MRF Drilling and Completion Costs:
  - a. User Setup
  - b. Online Screens
  - c. Batch Submissions
- 4. What Reports are Available & When
- 5. DOE Policy-Related Items

## 2. MRF Project Background

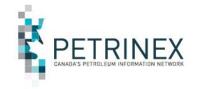

MRF functionality on Petrinex is comprised of the following elements:

- 1. Well Hydraulic Fracturing Report Implemented October 2016
  - For more information review the Tip titled "New Well Hydraulic Fracturing Report" available on the website under Tips and Alerts - Tips Current.
- 2. C\* Draw Down Report and C\* Calculation Report Expected later Q1, 2017
  - These are monthly reports generated by Alberta Energy and available in Ministry Invoices and Statements as part of the DOE Oil Royalty Program Reports. See AB Reporting Calendars for monthly availability dates.
- 3. Drilling and Completion Costs Submission Implemented March 3, 2017
- 4. Drilling and Completion Costs Non-Compliance Implemented March 3, 2017

This presentation will focus on the Drilling and Completion Costs Submission and associated Non Compliance reports.

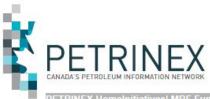

### http://www.petrinex.ca/207.asp

ETRINEX Homelnitiatives| MRF Functions in Petrinex

Login Tips & Alerts Calendars Bulletin Board

Resource Centre S

Service Desk

Overview

Initiatives

Last Review/Uzdated

3roadcast Message: Click Here

Last Message Posted: 03/01/2017 9:04 AM

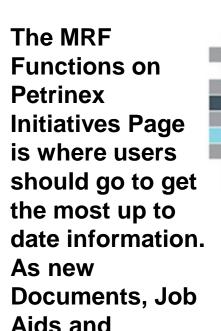

**Presentations** 

this page.

are available they

will be posted on

#### MRF Functions on Petrinex

MRF functionality on Petrinex is comprised of the following elements:

- 1. Well Hydraulic Fracturing report implemented October 2016
  - For more information review the Tip titled "New Well Hydraulic Fracturing Report" available on the website under Tips and Alerts - Tips Current.
- 2. C\* Draw Down Report available Feb 28, 2017
  - C\* Calculation Report available Feb 28, 2017
  - These are monthly reports generated by Alberta Energy and available in Ministry Invoices and Statements as part of the DOE Oil Royalty Program Reports.
- 3. Drilling and Completion Costs Submission implementing March 2, 2017
- 4. Drilling and Completion Costs Non-Compliance implementing March 2, 2017

#### **Documents**

Instructions for Industry Interoperability Testing - posted Feb 14/17

MRF - Drilling and Completion Cost Submissions - Industry Readiness Guide - Posted Feb 16/17

DOE Information Letter 2017-09 - Reporting requirements for drilling completion costs as part of the Modernized Royalty Framework (MRF)

#### Job Aids

<u>Drilling and Completion Cost Submissions Spreadsheet Upload Specifications</u> - posted Feb 9/17 <u>Drilling and Completion Cost Submissions Spreadsheet Upload Templates</u> - posted Feb 9/17

#### **Presentations**

## **Agenda**

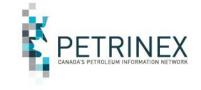

- 1. Petrinex Overview
- 2. MRF Project Background
- 3. How to Submit MRF Drilling and Completion Costs:
  - a. User Setup
  - b. Online Screens
  - c. Batch Submissions
- 4. What Reports are Available & When
- 5. DOE Policy-Related Items

## 3a. How to Submit MRF Drilling and Completion Costs – User Setup

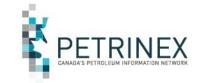

Each BA USA must create a role(s) for the MRF Drilling and Completion Cost functions.

This is an example of a MRF Edit role and all the applicable tasks.

Once created, the role(s) must be assigned to a User at the BA.

Refer to the Industry Readiness Guide for details on the steps required to do this setup.

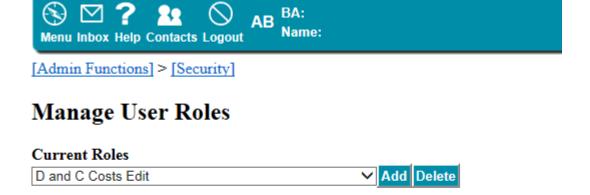

#### Assigned Tasks

Batch Upload (Schema checking only)

Batch Upload

DC Cost Non Compliance Report

DC Cost Non Compliance Shadow Billing Report

DC Cost Submissions Report

Edit Drilling and Completion Costs

Query Drilling and Completion Costs

Submit Report Request

Task List Submit Cancel

## 3a. How to Submit MRF Drilling and Completion Costs – User Setup (Cont'd)

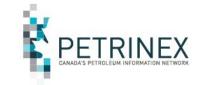

When Users are given Edit access, they will see MRF Drilling and Completion Cost functions. These are found in two places on the Petrinex Menu:

### First,

1. Under Allowable
Costs – Drilling and
Completion Costs. This
includes all the edit
and query tasks.

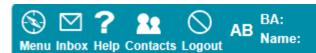

- ☐ Monthly Reporting

  - Oil Sands

  - F Oil Forecast
- ☐ Allowable Costs
  - ⊕ AC1

  - Duery Facility Cost Centre

- ☐ Drilling and Completion Costs
  - ☐ Edit Drilling and Completion Costs
  - Query Drilling and Completion Costs
- ☐ Request Drilling and Completion Costs Non Compliance Report

## 3a. How to Submit MRF Drilling and Completion Costs – User Setup (Cont'd)

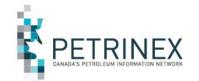

### Second,

- 2. Under Submit Report
  Request where there are
  two new Drilling and
  Completion Costs reports:
- a. The DC Cost Noncompliance report
- b. DC Cost Submission Report

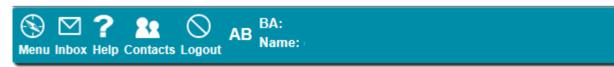

Reports and Queries]

#### Submit Report Request

| Report: | AB Crown Shippers' Balance to Crown Splits Imbalance Report |   | Go |
|---------|-------------------------------------------------------------|---|----|
| -       | AB Crown Shippers' Balance to Crown Splits Trace Report     | ^ |    |
|         | AC1 - FCC Setup/Change Report                               |   |    |
|         | AC2 - FCC Capital and Operating Costs Allowance Report      |   |    |
|         | AC2 - Status Report                                         |   |    |
|         | AC3 - Allowable Costs Reallocations Report                  |   |    |
|         | AC4 - Operating Cost Claim Report                           |   |    |
|         | AC5 - FCC Custom Processing Fees Paid Report                |   |    |
|         | Allocation - Cascade SAF Report                             |   |    |
|         | Allocation - OAF Report                                     |   |    |
|         | Allocation - SAF Report                                     |   |    |
|         | Allocation - Static Factor Report                           |   |    |
|         | Allocation - Variance Report                                |   |    |
|         | Allocation - WIO Report                                     |   |    |
|         | APMC Transportation and Overdelivery Claims Report          |   |    |
|         | APMC Volume P/L Split Report                                |   |    |
|         | Business Associate Report                                   |   |    |
|         | DC Cost Non Compliance Report                               |   |    |
|         | DC Cost Submissions Report                                  |   |    |
|         | Facility Infrastructure Report                              |   |    |
|         | Facility Operator Report                                    |   |    |
|         | Licence Report                                              |   |    |

## **Agenda**

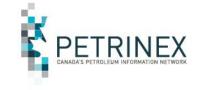

- 1. Petrinex Overview
- 2. MRF Project Background
- 3. How to Submit MRF Drilling and Completion Costs:
  - a. User Setup
  - b. Online Screens
  - c. Batch Submissions
- 4. What Reports are Available & When
- 5. DOE Policy-Related Items

## 3b. How to Submit MRF Drilling and Completion Costs – On Line Screens

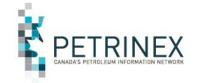

| Menu Inbox Help Contacts | Ogout AB Name:             |
|--------------------------|----------------------------|
| [Allowable Costs] >[Dri  | ling and Completion Costs] |
| Edit Drilling an         | d Completion Costs         |
| Well ID:                 |                            |
| Well Name:               |                            |
| Licence #:               |                            |
| Licensee:                | Go                         |

When the User clicks on the menu item "Edit Drilling and Completion Costs", this screen opens allowing the user to:

- 1. Type in the Well ID, or
- 2. Use the lookup button .... to find the Well ID.

## After the Well ID is entered, click Go. The detail sections of the Drilling & **Completion Costs Screen** will be displayed.

- **Header Data**
- **Drilling & Completion** Costs
- **Voluntary Costs**
- **Attachments**
- **Current Non-Compliance Errors/Warnings**

The following slides provide detail for each section.

#### **Edit Drilling and Completion Costs**

AB WI 100010200304W500 Well ID: ABC WILLGR 1-2 Well Name:

000456 Licence #:

Licensee: 1234 ABC OIL AND GAS LTD.

Validate Submit Cancel Query Delete Submission

#### **Drilling and Completion Costs**

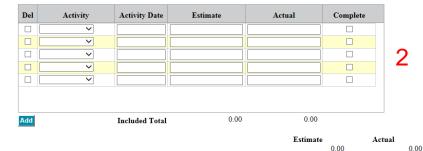

#### Voluntary (Not Included Above)

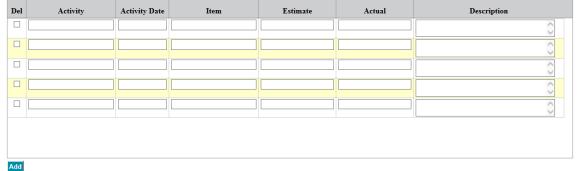

#### Attachments

| Activity | Activity Date | Submissions | AFE# | Document Description | Source File | Date Attached |        |
|----------|---------------|-------------|------|----------------------|-------------|---------------|--------|
| ~        |               | ~           |      |                      | Browse      |               | Upload |

#### **Current Non-Compliance Errors/Warnings**

| Error   | Er                                                                | ror Message                           | Details                                                                                                    |
|---------|-------------------------------------------------------------------|---------------------------------------|----------------------------------------------------------------------------------------------------|
| DCCA001 | Well [.ABWI00010200304W500] estimated cost has been entered.      | has a [spud] date and no [drilling]   | No drilling estimate costs found. Well licence includes changed Well Substance of GAS. Well spud date is 2017-01-10.   |
| DCCA001 | Well [ ABWI00010200304W500 ] estimated cost has been entered.     | has a [spud] date and no [completion] | No completion estimate costs found. Well licence includes changed Well Substance of GAS. Well spud date is 2017-01-10. |
| DCCM001 | Well [ ABWI00010200304W500 ] estimated cost has been entered.     | has a [spud] date and no [drilling]   | No drilling estimate costs found. Well licence includes changed Well Substance of GAS. Well spud date is 2017-01-10.   |
| DCCM001 | Well [. ABWI00010200304W500 ]<br>estimated cost has been entered. | has a [spud] date and no [completion] | No completion estimate costs found. Well licence includes changed Well Substance of GAS. Well spud date is 2017-01-10. |

## **Header Data Section**

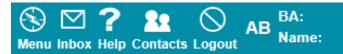

[Allowable Costs] > [Drilling and Completion Costs]

### **Edit Drilling and Completion Costs**

Well ID: AB WI 100010200304W500

Well Name: ABC WILLGR 1-2

Licence #: 000456

Licensee: 1234 ABC OIL AND GAS LTD.

 Validate
 Submit
 Cancel
 Query
 Delete Submission

After the Well ID is entered, click Go. The detail sections of the Drilling & Completion Costs Screen will be displayed.

## **Drilling and Completion Costs Section**

#### **Drilling and Completion Costs**

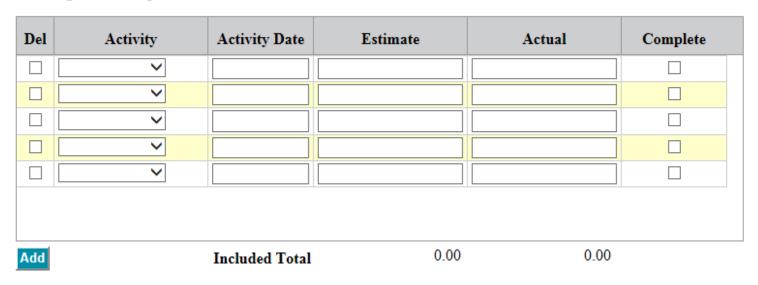

After the Well ID is entered, click Go. The detail sections of the Drilling & Completion Costs Screen will be displayed.

## Drilling and Completion Costs Section (cont'd)

#### **Drilling and Completion Costs**

| Del | Activity                  | Activity Date  | Estimate   | Actual | Complete |
|-----|---------------------------|----------------|------------|--------|----------|
|     | ~                         | 2016-11-18     | 1000000.50 |        |          |
|     | Completion                |                |            |        |          |
|     | Drilling<br>Re-completion |                |            |        |          |
|     | Re-entry                  |                |            |        |          |
|     | ~                         |                |            |        |          |
|     |                           |                |            |        |          |
|     | 1                         | 2              | 3a         | 3b     |          |
| Add |                           | Included Total | 0.00       | 0.00   |          |

- 1. Using the drop down list select the Activity you are reporting.
- 2. Enter the Activity Date associated with the selected activity (i.e. spud date, rig release date etc.).
- 3. Enter the dollar amount in \$ and cents (Estimate or Actual depending on the submission you are making):
  - a. <u>Estimates</u>: Estimates are required by the DOE on or before the last business day of the month the well's status is changed to active (i.e. Pumping, Flowing etc.).
  - b. <u>Actuals</u>: Actual costs are required by the DOE as soon as possible but no later than April 30<sup>th</sup> the year following when the well was put on production.
- 4. DOE would like both Estimate and Actual costs as soon as possible but the deadlines are identified in 3.

## **Voluntary Costs Section**

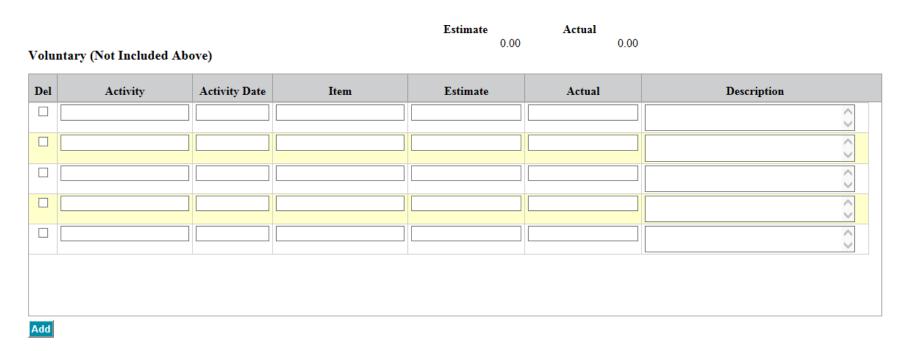

This section is used to report items that Industry feels should be included in Drilling and Cost reporting but are not currently eligible per Alberta Energy rules.

## Voluntary Costs Section (cont'd)

| Del | Activity     | Activity Date | Item                   | Estimate | Actual | Description                                                  |
|-----|--------------|---------------|------------------------|----------|--------|--------------------------------------------------------------|
|     | Field Office | 2017-01-31    | Field Office - WillIgr | 25000.00 |        | A allocated portion of field office expenses that are shared |
|     |              |               |                        |          |        | Ô                                                            |
|     |              |               |                        |          |        | O O                                                          |
|     |              |               |                        |          |        | ĵ.                                                           |
| Add | 1            | 2             | 2                      | 1        |        | 5                                                            |

- 1. Type in the Activity (maximum 64 characters)
- 2. Enter the Activity Date associated with the activity (e.g. field office)
- Type in the Item description Field office for WillGreen operations (max 64 characters)
- 4. Enter the dollar amount in \$ and cents (Estimate or Actual depending on the submission you are making).
- 5. Type in the Description of the Voluntary Cost (max 2048 characters) and information on why you think these costs should be included.

## **Attachments Section**

#### Attachments

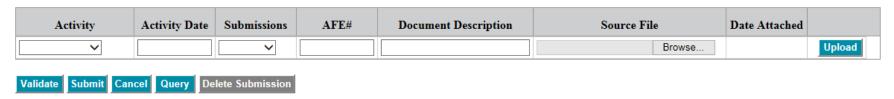

After the Well ID is entered, click Go. The detail sections of the Drilling & Completion Costs Screen will be displayed.

## Attachments Section (cont'd)

#### Attachments

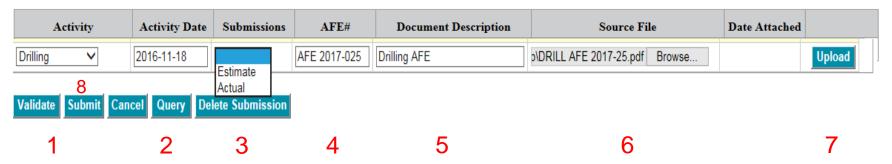

- 1. Using the drop down list select the Activity the attachment is associated with.
- Enter the Activity Date associated with the selected Activity. This must match a row in the Drilling and Completion section.
- 3. Use the dropdown arrow to select the Submission Type (Estimate or Actual).
- 4. Enter the AFE #.
- 5. Type the Document Description.
- 6. Browse your computer to find the attachment.
- 7. Click Upload and the date attached will be filled in by Petrinex
- 8. Click Submit to enter the data to Petrinex.

Note: Attachments are required. Warnings and/or errors will be triggered if they are not included as part of your submission(s).

## Current Non-Compliance Error/Warnings Section

#### **Current Non-Compliance Errors/Warnings**

| Error                          | Er                                                             | ror Message                           | Details                                                                                                    |
|--------------------------------|----------------------------------------------------------------|---------------------------------------|----------------------------------------------------------------------------------------------------|
| -1000000                       | Well [.ABWI00010200304W500] estimated cost has been entered.   | has a [spud] date and no [drilling]   | No drilling estimate costs found. Well licence includes changed Well Substance of GAS. Well spud date is 2017-01-10.   |
| $\Box$ DCCC $\Delta$ OO $\Box$ | Well [ABWI00010200304W500] estimated cost has been entered.    | has a [spud] date and no [completion] | No completion estimate costs found. Well licence includes changed Well Substance of GAS. Well spud date is 2017-01-10. |
| LDCC MOOL                      | Well [ ABWI00010200304W500 ] estimated cost has been entered.  | has a [spud] date and no [drilling]   | No drilling estimate costs found. Well licence includes changed Well Substance of GAS. Well spud date is 2017-01-10.   |
| I DU LU VIUU I                 | Well [. ABWI00010200304W500 ] estimated cost has been entered. | has a [spud] date and no [completion] | No completion estimate costs found. Well licence includes changed Well Substance of GAS. Well spud date is 2017-01-10. |

After the Well ID is entered, click Go. The detail sections of the Drilling & Completion Costs Screen will be displayed.

This section is for information only and is also available on the query screen and on the DC Cost Non-Compliance Report.

#### Please note:

DCCA001 is associated with an Annual error/warning message DCCM001 is associated with a Monthly error/warning message

## **Agenda**

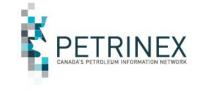

- 1. Petrinex Overview
- 2. MRF Project Background
- 3. How to Submit MRF Drilling and Completion Costs:
  - a. User Setup
  - b. Online Screens
  - c. Batch Submissions
- 4. What Reports are Available & When
- 5. DOE Policy-Related Items

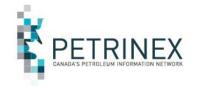

Batch submissions for the MRF Drilling and Completion Cost functions can be submitted in csv and xml formats.

Instructions for creating and uploading the various files in csv can be found on the Initiatives Page – MRF Functions in Petrinex

http://www.petrinex.ca/207.asp

For documents related to the xml versions of these files please contact Sheryl Moody (Sheryl.Moody@gov.ab.ca).

## **3c.** How to Submit MRF Drilling and Completion Costs – Batch: Resources

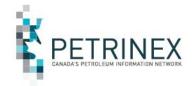

The following Job Aids can be found on the Initiatives Page – MRF Functions in Petrinex. http://www.petrinex.ca/207.asp

Creating csv submission files & templates:

http://www.petrinex.ca/PDFs/Docs/Drilling\_Completions\_Submissions\_Spreadsheet\_Upload\_Specs.pdf

<u>Drilling and Completion Cost Submissions Spreadsheet Upload Templates</u> – posted Feb 9/17

Copy of Drilling\_and\_\_Completion\_Cost\_Submission\_Template.xlsx

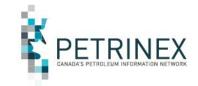

- There are two csv submission files for the MRF Drilling and Completion Costs:
  - Edit Drilling and Completion Cost submissions Add
  - Edit Drilling and Completion Cost submissions Delete
- The Edit Drilling and Completion Cost submissions Add (csv upload) contains various sections of data fields including Drilling and Completion Cost Estimates and Actuals, Voluntary Costs and Attachments.
  - All prescribed columns must be present in the submission, but
  - Depending on the data being submitted, some data fields should be left blank. (If data is submitted in these fields then it will be ignored).
- Note: Costs for multiple wells can be submitted in a single file but must be sorted by Well ID.
- Note: CSV submissions do not support attachments. When Drilling and Completion costs are submitted via csv batch files the user must go online to the Edit DC Costs page for the appropriate well and add the attachments via the online screen.
- Read the specifications document for additional information.
   <a href="http://www.petrinex.ca/PDFs/Docs/Drilling Completions Submissions Spreadsheet Upload Specs.pdf">http://www.petrinex.ca/PDFs/Docs/Drilling Completions Submissions Spreadsheet Upload Specs.pdf</a>

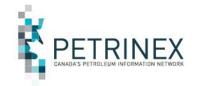

### **Edit Drilling and Completion Cost – Add csv file column descriptions**

The next few pages describe each column in the csv file template for Drilling and Completion cost submissions. Since the edit Drilling and Completion Costs has various sections/types of data not all columns/rows need to contain data.

## All Columns are required to be in the file however not all columns require data. Column A-F require data in all cases.

| Spreadsheet<br>Column | Data element   | Example Field<br>Content | Comments                                   |
|-----------------------|----------------|--------------------------|--------------------------------------------|
| A                     | Verb           | ADD                      | ADD is the only valid verb                 |
| В                     | Noun           | DCCOSTS                  | DCCOSTS is the only valid noun             |
| С                     | Revision       | 001                      | Current is 001                             |
| D                     | Province/State | AB                       | Must be AB                                 |
| E                     | Туре           | WI                       | Must be WI                                 |
| F                     | Identifier     | 100010200304W500         | Must be valid well ID not UWI (well event) |

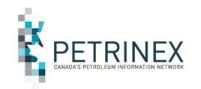

Column G & H information make the data row unique and should always be supplied.

Columns I – K require data depending on what is being submitted.

| G | Activity      | DRILLING  | Allowable options:                                                                                                    |
|---|---------------|-----------|----------------------------------------------------------------------------------------------------|
|   |               |           | Drilling – one row only                                                                                                    |
|   |               |           | Completion – one row only                                                                                                    |
|   |               |           | Re-completion- multiple rows allowed                                                                                                  |
|   |               |           | Re-entry- multiple rows allowed                                                                                                    |
| Н | Activity Date | 2017-04   |                                                                                                    |
| I | Estimate      | 123456.00 | Estimated amount of the cost.                                                                                                    |
|   |               |           | CAN BE LEFT BLANK Submissions value must be supplied and must be either "Estimate" or "Actual" for a reported activity.               |
| J | Actual        | 150000.75 | Actual amount of the cost CAN BE LEFT BLANK Submissions value must be supplied either "Estimate" or "Actual" for a reported activity. |
| К | CompleteFig   | Y         | Y or N to indicate if the actual amounts reported for the activity are complete. 27                                                   |

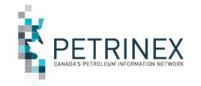

Column L to M can be blank.

If Column L has data...

Then M, N & Q are required....

And O & P need to include data depending on the Cost – type (Estimate or Actual or both).

| L | VolCostCat              |         | Voluntary Costs                                                   |
|---|-------------------------|---------|-------------------------------------------------------------------|
|   |                         |         | Can be blank                                                      |
| М | VolCostActivity<br>Date | 2017-04 | Activity date for the voluntary cost.                             |
|   |                         |         | Can be blank if Voluntary<br>Cost Category (Column L)<br>is blank |
| N | VolCostItem             |         | Description of the Voluntary Cost.                                |
|   |                         |         | Can be blank if Voluntary<br>Cost Category (Column L)<br>is blank |
| 0 | VolCostEst              |         | Estimated amount of the voluntary cost.                           |
|   |                         |         | Can be blank if Voluntary<br>Cost Category (Column L)<br>is blank |
| Р | VolCostActual           |         | Actual amount of the Voluntary cost.                              |
|   |                         |         | Can be blank if Voluntary<br>Cost Category (Column L)<br>is blank |
| Q | VolCostDesc             |         | Description of Voluntary<br>Cost                                  |
|   |                         |         | Can be blank if Voluntary<br>Cost Category (Column L)<br>is blank |

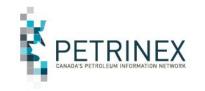

### **Edit Drilling and Completion Cost – Delete csv file column descriptions**

The Delete CSV file has 6 Columns as shown below. Each requires data to be included.

| Spreadsheet<br>Column | Data<br>element    | Example Field<br>Content | Comments                                   |
|-----------------------|--------------------|--------------------------|--------------------------------------------|
| Α                     | VERB               | DELETE                   | DELETE is the only valid verb              |
| В                     | NOUN               | DCCOSTS                  | DDCOSTS is the only valid noun             |
| С                     | REVISION           | 001                      | Current is 001                             |
| D                     | PROVINCE/<br>STATE | AB                       | Must be AB                                 |
| E                     | TYPE               | WI                       | Must be WI                                 |
| F                     | IDENTIFIER         | 100010200304W500         | Must be valid well ID not UWI (Well event) |

## **Agenda**

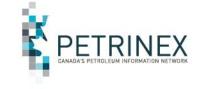

- 1. Petrinex Overview
- 2. MRF Project Background
- 3. How to Submit MRF Drilling and Completion Costs:
  - a. User Setup
  - b. Online Screens
  - c. Batch Submissions
- 4. What Reports are Available & When
- 5. DOE Policy-Related Items

## 4. What Reports are Available & When

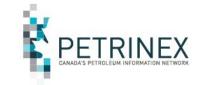

The Drilling and Completion Costs functionality includes two reports that users can request:

### 1. DC Cost Submissions - Report

There are two report types for this report:

- Current users will receive the most current submission.
- All users will receive all the DC Costs submission amendments.

### 2. DC Cost Non-Compliance Report

 This report identifies where the BA is in non-compliance for Drilling and Completion Costs submissions. Note: A sweep version of this report will be automatically run on a monthly basis 2 days before the last business day of the month.

These reports can be requested at anytime.

All Drilling and Completion Costs reports are limited to the named licensee (BA) of the well. One BA cannot see or get a report containing another BA's wells.

## 4. What Reports are Available & When

PETRINEX CANADA'S PETROLEUM INFORMATION NETWORK

(cont'd)

One additional report will be system-generated. It is not available on-request.

### DC Cost Non Compliance Shadow Billing Report -

This report identifies where the BA is in non-compliance for Drilling and Completion Costs submissions. It also identifies potential non-compliance fees/penalties that would/could be invoiced in the future by Alberta Energy.

There are two report types for this report:

- Monthly lists monthly errors and potential fees (generated on the last business day of each month).
- Annual lists annual errors and potential fees (not applicable until end of 2017).

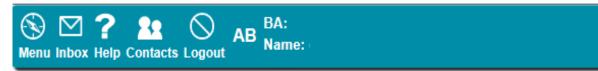

Reports and Queries]

Drilling and
Completion Costs
reports can be found
under Submit Report
Request where two
new reports are now
available.

- 1. The DC Cost Non-Compliance report
- 2. DC Cost Submission Report

### **Submit Report Request**

| Report: | AB Crown Shippers' Balance to Crown Splits Imbalance Report |   |
|---------|-------------------------------------------------------------|---|
|         | AB Crown Shippers' Balance to Crown Splits Trace Report     | ^ |
|         | AC1 - FCC Setup/Change Report                               |   |
|         | AC2 - FCC Capital and Operating Costs Allowance Report      |   |
|         | AC2 - Status Report                                         |   |
|         | AC3 - Allowable Costs Reallocations Report                  |   |
|         | AC4 - Operating Cost Claim Report                           |   |
|         | AC5 - FCC Custom Processing Fees Paid Report                |   |
|         | Allocation - Cascade SAF Report                             |   |
|         | Allocation - OAF Report                                     |   |
|         | Allocation - SAF Report                                     |   |
|         | Allocation - Static Factor Report                           |   |
|         | Allocation - Variance Report                                |   |
|         | Allocation - WIO Report                                     |   |
|         | APMC Transportation and Overdelivery Claims Report          |   |
|         | APMC Volume P/L Split Report                                |   |
|         | Business Associate Report                                   |   |
|         | DC Cost Non Compliance Report                               |   |
|         | DC Cost Submissions Report                                  |   |
|         | Facility Infrastructure Report                              |   |
|         | Facility Operator Report                                    |   |
|         | Licence Report                                              |   |

Go

The Drilling and Completion Non-compliance report can be requested at anytime.

The Monthly report type includes all errors and warnings.

The Annual report type will not display any errors until the first year of submission has passed (after 2017)

Report Format:

PDF

 $\square$ XML

notification when the report is ready.

□ CSV

Note: This report will be queued for processing. You will receive an e-mail

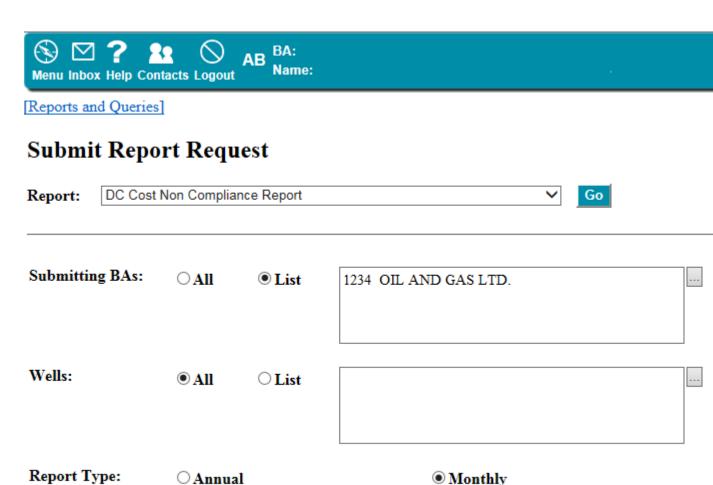

34

### Monthly Drilling & Completion Non-Compliance Report

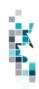

#### **PETRINEX**

#### Monthly MRF Drilling & Completion Non-Compliance Report 1234 ABC OIL AND GAS LTD.

#### 1234 ABC OIL AND GAS LTD.

| Well ID/ Name                            | License No. | Amend No. | Details                                                                                                    | Error No. | Туре    | Message                                                                                            |
|------------------------------------------|-------------|-----------|----------------------------------------------------------------------------------------------------|-----------|---------|----------------------------------------------------------------------------------------------------|
| AB WI 100010200304W500<br>ABC WILLGR 1-2 | 000456      |           | No completion actual costs found. Well Event ABWI100013004409W500 status GAS TEST N/A N/A effective 2017-01-19 and is on production with fluid type GAS. Well spud date is 2017-01-01.   | DCCM005   | Warning | Well [ABWI00010200304W500 ] is producing and no [completion] actual costs have been entered.       |
| AB WI 100010200304W500<br>ABC WILLGR 1-2 | 000456      |           | No completion estimate costs found. Well Event ABWI100013004409W500 status GAS TEST N/A N/A effective 2017-01-19 and is on production with fluid type GAS. Well spud date is 2017-01-01. | DCCM002   | Error   | Well [ABWI00010200304W500 ] IS producing and no [completion] estimated cost has been entered.      |
| AB WI 100010200304W500<br>ABC WILLGR 1-2 | 000456      |           | No completion estimate costs found. Well licence includes changed Well Substance of GAS. Well spud date is 2017-01-01.                                                                   | DCCM001   | Warning | Well [ABWI00010200304W500 ] has a [spud] date and no [completion] estimated cost has been entered. |

Note: Errors will be subject to shadow Non-Compliance fees on the next shadow billing report unless they are corrected.

## System generated - Monthly Drilling & Completion Non-Compliance Shadow Billing Report

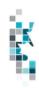

#### **PETRINEX**

#### Monthly MRF Drilling & Completion Non-Compliance Shadow Billing Report

#### FOR INFORMATIONAL PURPOSES ONLY

1234 ABC OIL AND GAS LTD.

#### 1234 ABC OIL AND GAS LTD.

| 1234 ABC OIL AND GAS LID.                |             |                     |          |                                                                                                |             |                       |
|------------------------------------------|-------------|---------------------|----------|------------------------------------------------------------------------------------------------|-------------|-----------------------|
| Well ID/ Name                            | License No. | Amend No. Error No. | Туре     | Message                                                                                        |             | Potential DOE Penalty |
| AB WI 100010200304W500<br>ABC WILLGR 1-2 | 000456      | DCCM002             | Error    | Well [ABWI100010200304<br>producing and no [comp<br>estimated cost has been                    | letion]     | 1,000.00              |
| AB WI 100010200304W500<br>ABC WILLGR 1-2 | 000456      | DCCM002             | Error    | Well [ABWI100010200304W500] is producing and no [drilling] estimated cost has been entered.    |             | 1,000.00              |
|                                          |             | AB WI 10001020030   | 04W500   | ABC WILLGR 1-2                                                                                 | Well Total: | 2,000.00              |
| Well ID/ Name                            | License No. | Amend No. Error No. | Туре     | Message                                                                                        |             | Potential DOE Penalty |
| AB WI 100020200304W500<br>ABC WILLGR 2-2 | 000461      | DCCM002             | Error    | Well [ABWI100020200304<br>producing and no [comp<br>estimated cost has been                    | letion]     | 1,000.00              |
| AB WI 100020200304W500<br>ABC WILLGR 2-2 | 000461      | DCCM002             | Error    | Well [ABWI100020200304W500] 0] is producing and no [drilling] estimated cost has been entered. |             | 1,000.00              |
|                                          |             | AB WI 1000202000    | 304W500  | ABC WILLGR 2-2                                                                                 | Well Total: | 2,000.00              |
|                                          |             |                     | 1234 ABC | OIL AND GAS LTD.                                                                               | BA Total:   | 4,000.00              |

The Drilling and Completion Cost Submission report can be requested at anytime.

Note: Users can select the start and end submission dates if left blank users will receive the most recent submissions.

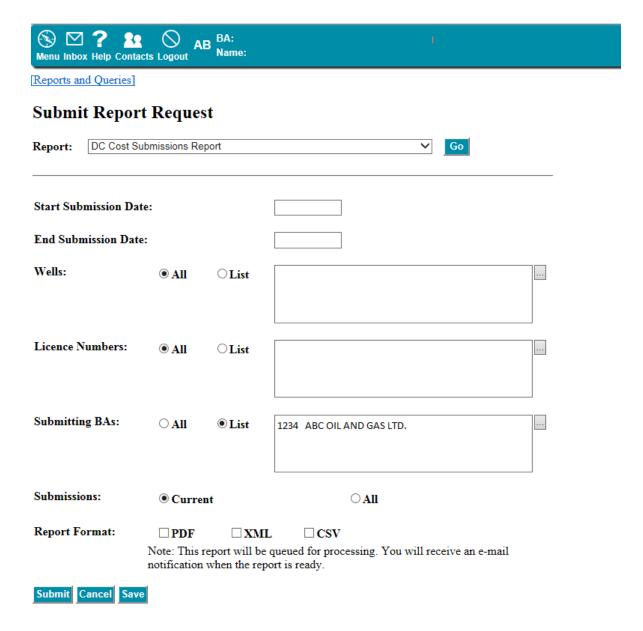

## **Drilling & Completion Submission Report**

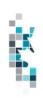

## PETRINEX MRF Drilling & Completion (D&C) Cost Submissions Report

1234 ABC OIL AND GAS LTD.

Well ID:

AB WI 100010200304W500

Well Name:

ABC WILLGR 1-2

Licence #:

000456

Licensee:

1234 ABC OIL AND GAS LTD.

Amendment #:

Submitted: 2017-04-15 10:45

1

Submitted BA:

1234 ABC OIL AND GAS LTD.

#### **Drilling and Completion Costs**

| Activity | Activity Date  | Estimate     | Actual | Complete |
|----------|----------------|--------------|--------|----------|
| Drilling | 2016-11-18     | 1,000,000.50 | 0.00   | N        |
|          | Included Total | 1,000,000.50 | 0.00   |          |

#### **Attachments**

| Activity | <b>Activity Date</b> | Submissions | AFE#         | Document Description | Source File           | Date Attached |
|----------|----------------------|-------------|--------------|----------------------|-----------------------|---------------|
| Drilling | 2016-11-18           | Estimate    | AFE 2017-025 | Drilling AFE         | DRILL AFE 2017-25.pdf | 2017-04-15    |

## **Agenda**

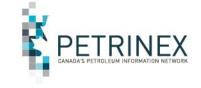

- 1. Petrinex Overview
- 2. MRF Project Background
- 3. How to Submit MRF Drilling and Completion Costs:
  - a. User Setup
  - b. Online Screens
  - c. Batch Submissions
- 4. What Reports are Available & When
- 5. DOE Policy-Related Items

## 5. DOE Policy-Related Items

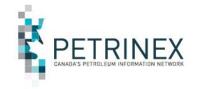

- Under the Modernized Royalty Frame work Industry is required to submit Drilling and Completion Costs to Alberta Energy through Petrinex for:
  - All conventional oil, gas and gas by-product wells spud on or after January 1, 2017,
  - All non-project oil sands wells spud on or after January 1, 2017,
  - All wells spud during the early election period (July 13, 2016 to December 31, 2016) where the BA applied for and was granted early MRF status for the well.
- For more detailed information on the MRF and associated reporting requirements visit the Alberta Energy Website at <a href="https://www.alberta.ca/royalties.aspx">https://www.alberta.ca/royalties.aspx</a>.
- Also refer to the Alberta Energy Information Letter 2017-09

## **Thank You!**

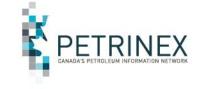

 Questions related to DOE MRF Drilling and Completion processes- Please contact:

Energy.MRFInquiries@gov.ab.ca

 Questions related to Drilling and Completion Cost submissions tasks on Petrinex- Please contact:

Ann Hagedorn (403-297-3618 or ann.hagedorn@gov.ab.ca)